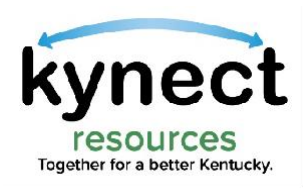

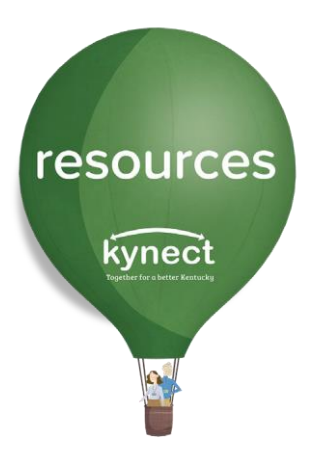

# Quick Look at the Referral Inbox

Use this Quick Look Guide to learn about the Referral Inbox

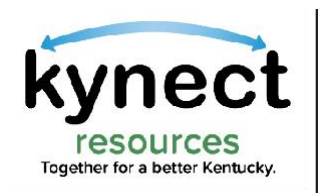

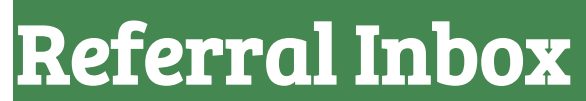

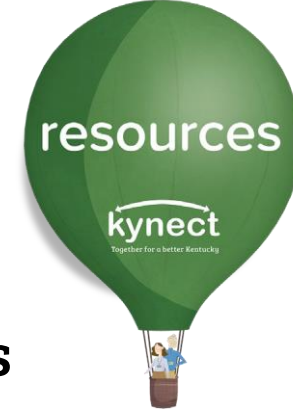

### Upon log in, kynect resources opens to the Referral Inbox screen.

### The Referral Inbox displays referrals made to the Community Partner's organization.

These referrals, or asks for help, are managed from the Referral Inbox.

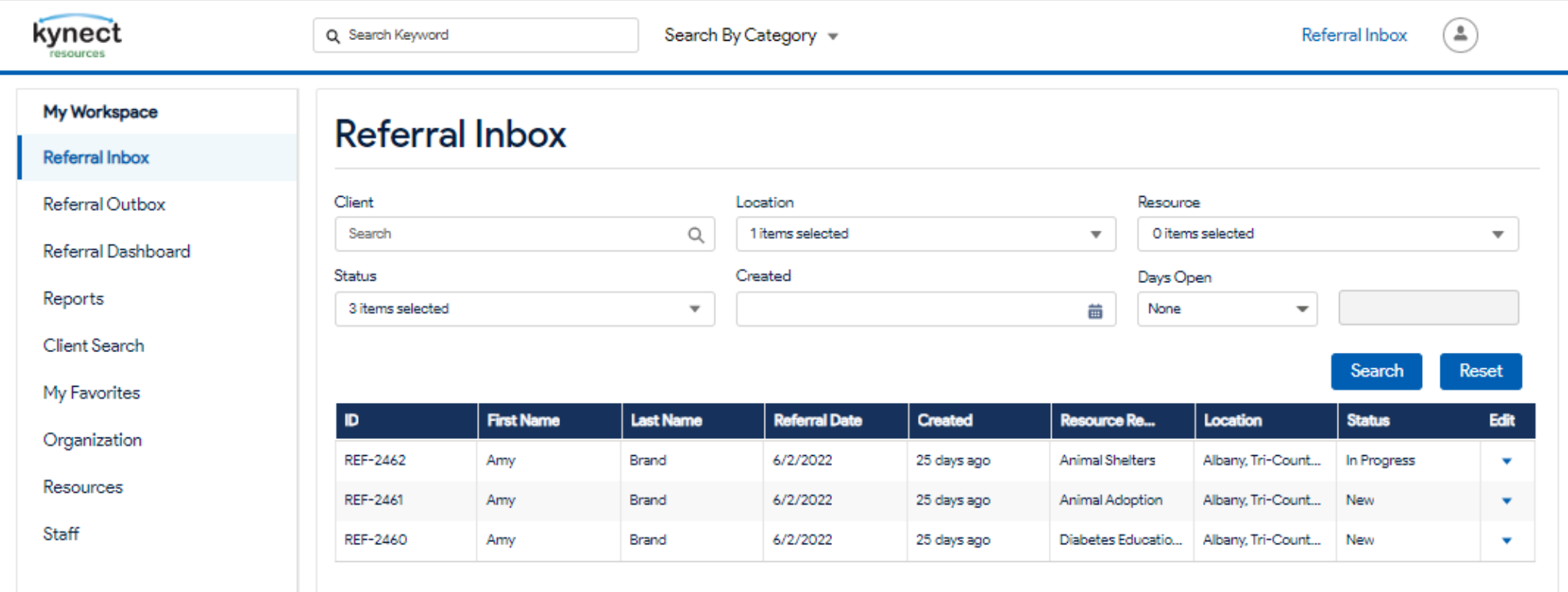

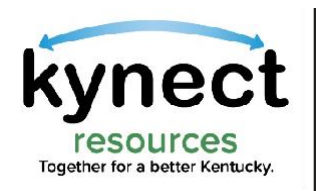

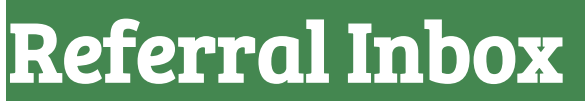

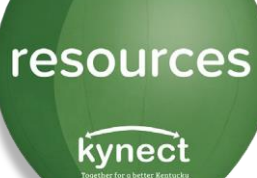

The Referral Inbox screen displays the referral ID, the Name of the resident being referred, the Date of the referral, the Resource Requested, the Location of the resource and the referral Status.

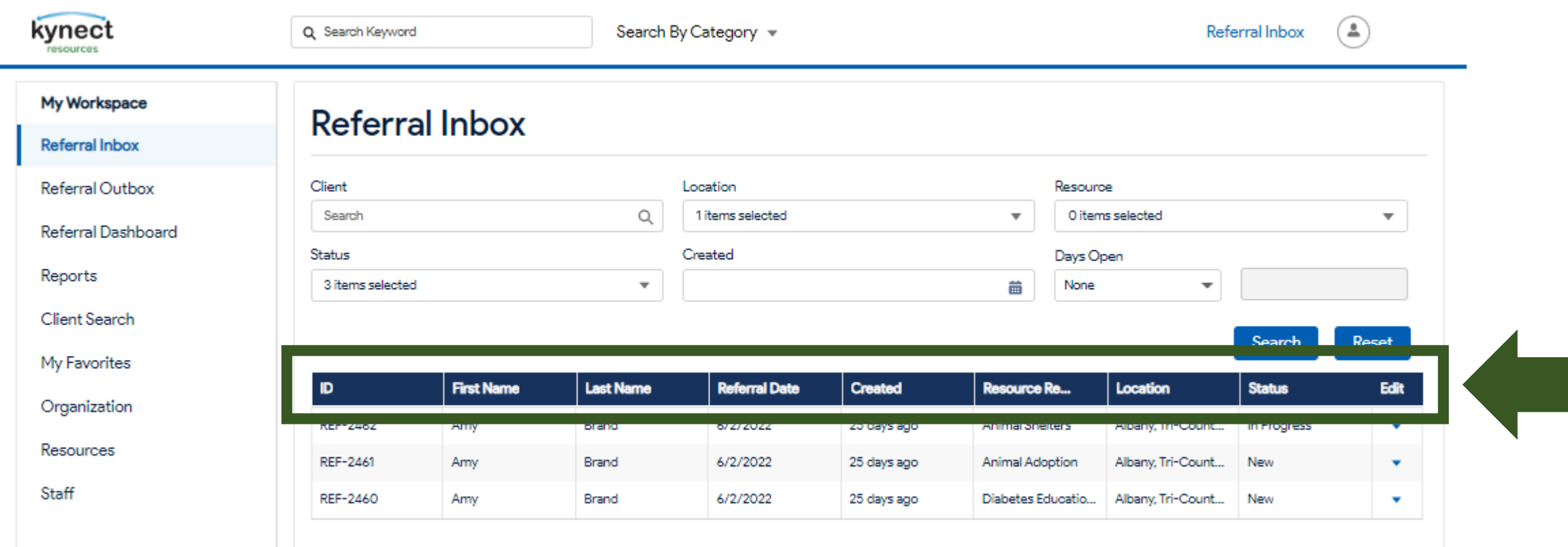

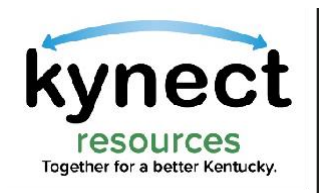

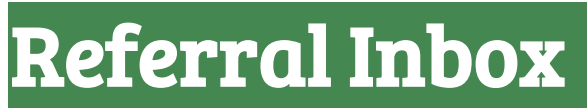

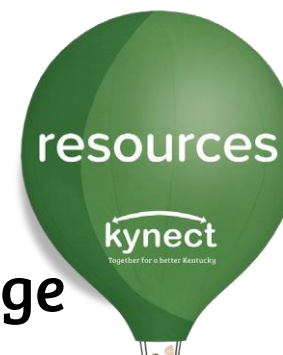

### The Referral Inbox screen allows a variety of functions to manage referrals.

### The referral may be assigned a new Status, may be assigned to a specific staff member, or closed once services have been provided.

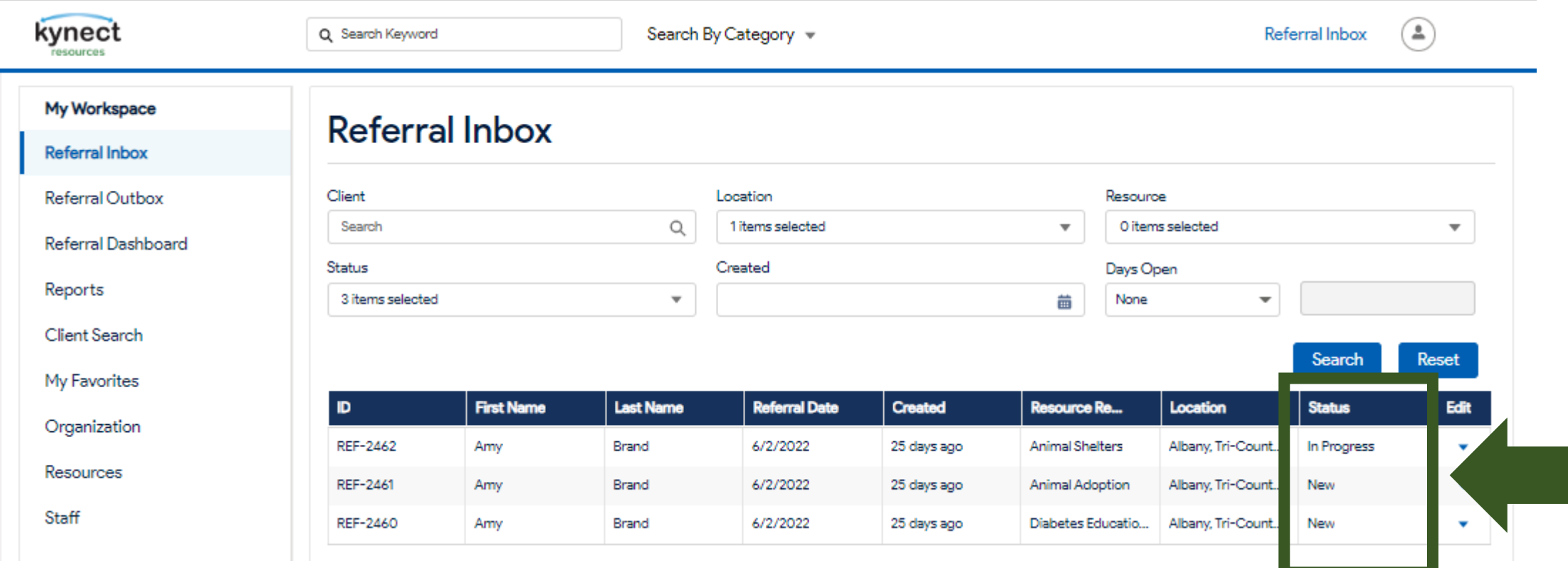

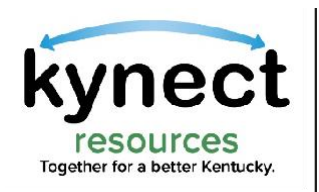

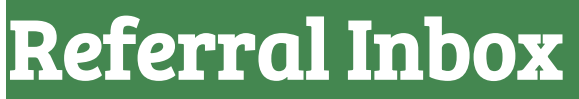

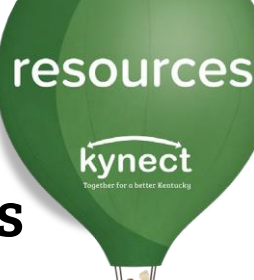

Community Partners are also able to navigate to other functions using the links in My Workspace from the Referral Inbox screen.

The Client search is also available from the Referral Inbox screen.

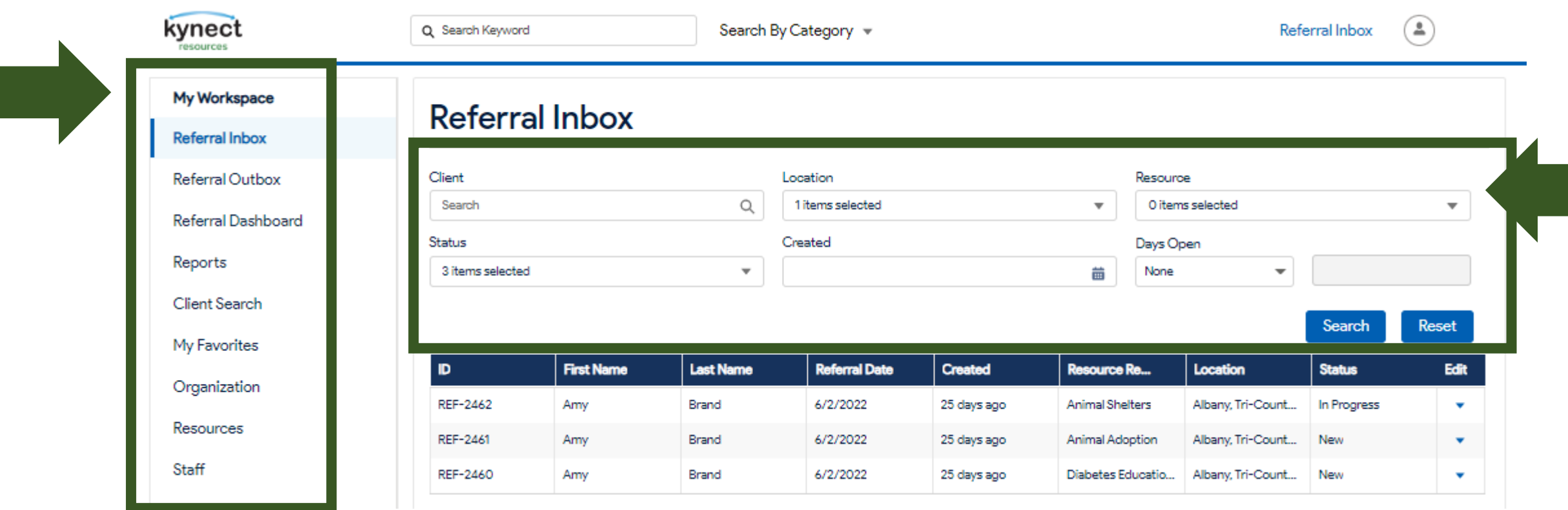

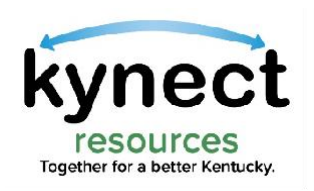

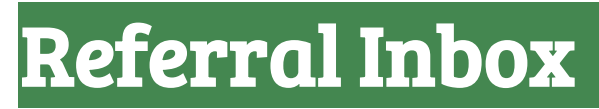

#### To open a referral, click the arrow button next to the referral, and click Edit.

resources

kynect

S.

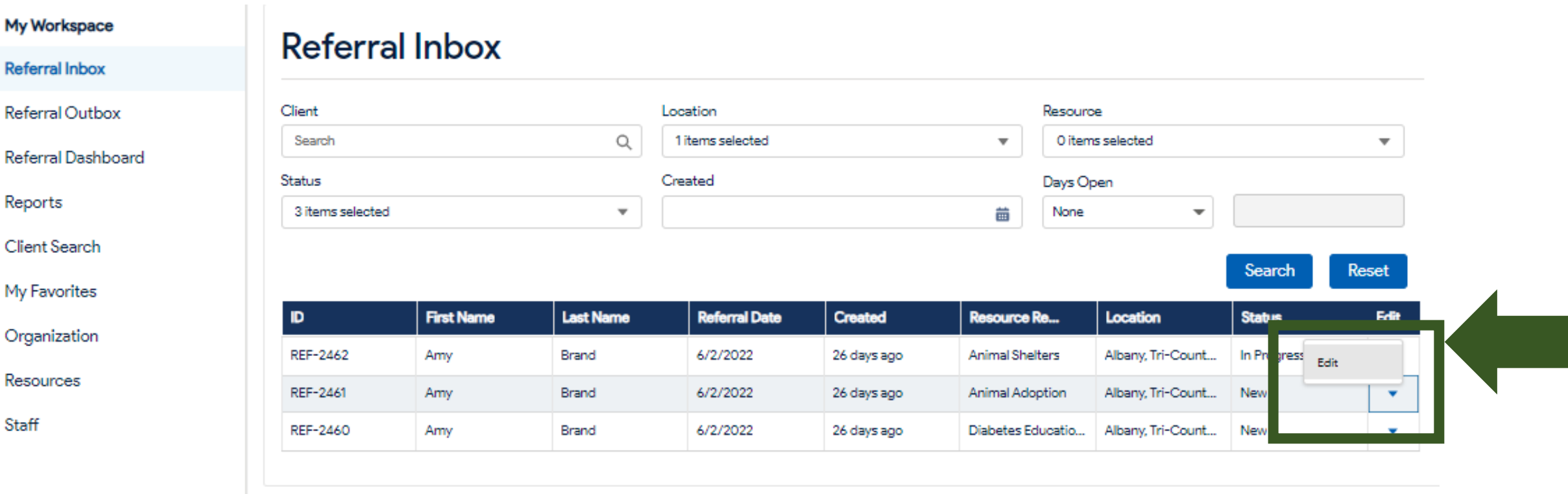

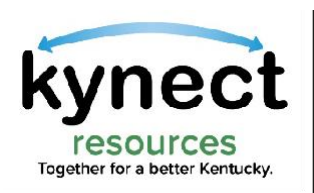

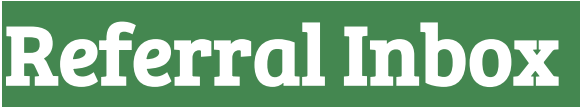

### The Referral Details screen displays the resident name and contact information.

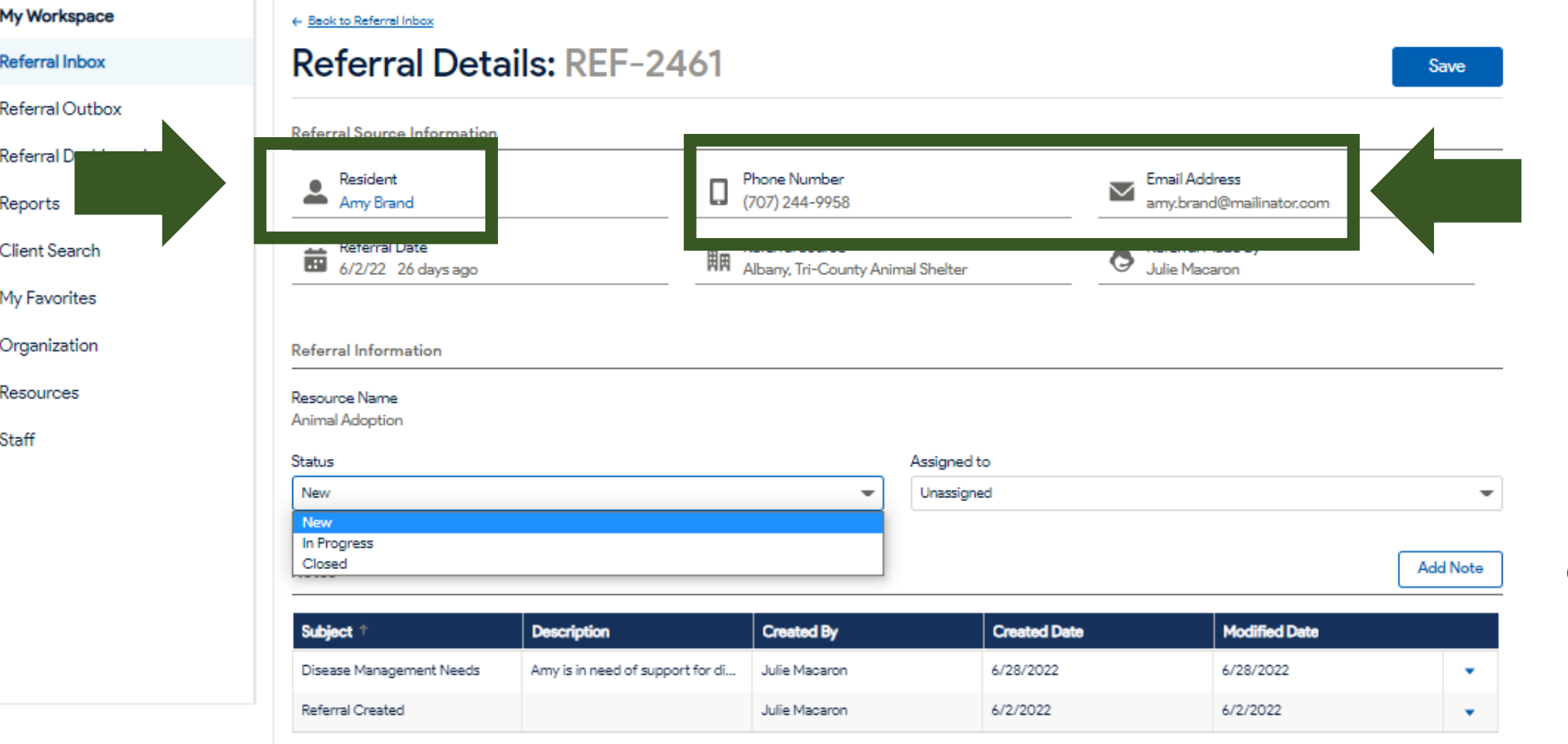

resources kynect

The resident Name is a blue hyperlink. When clicked, this will navigate to the resident detail screen. The Resident must provide consent to view their information.

The Community Partner may use the Phone Number or Email Address to conduct outreach to the resident to respond to the referral and serve their need.

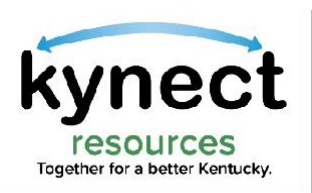

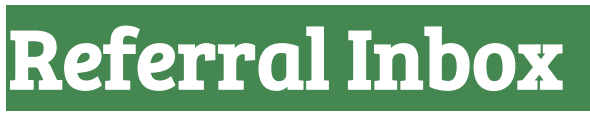

#### The Status of the referral may be set to New, In Progress, or Closed.

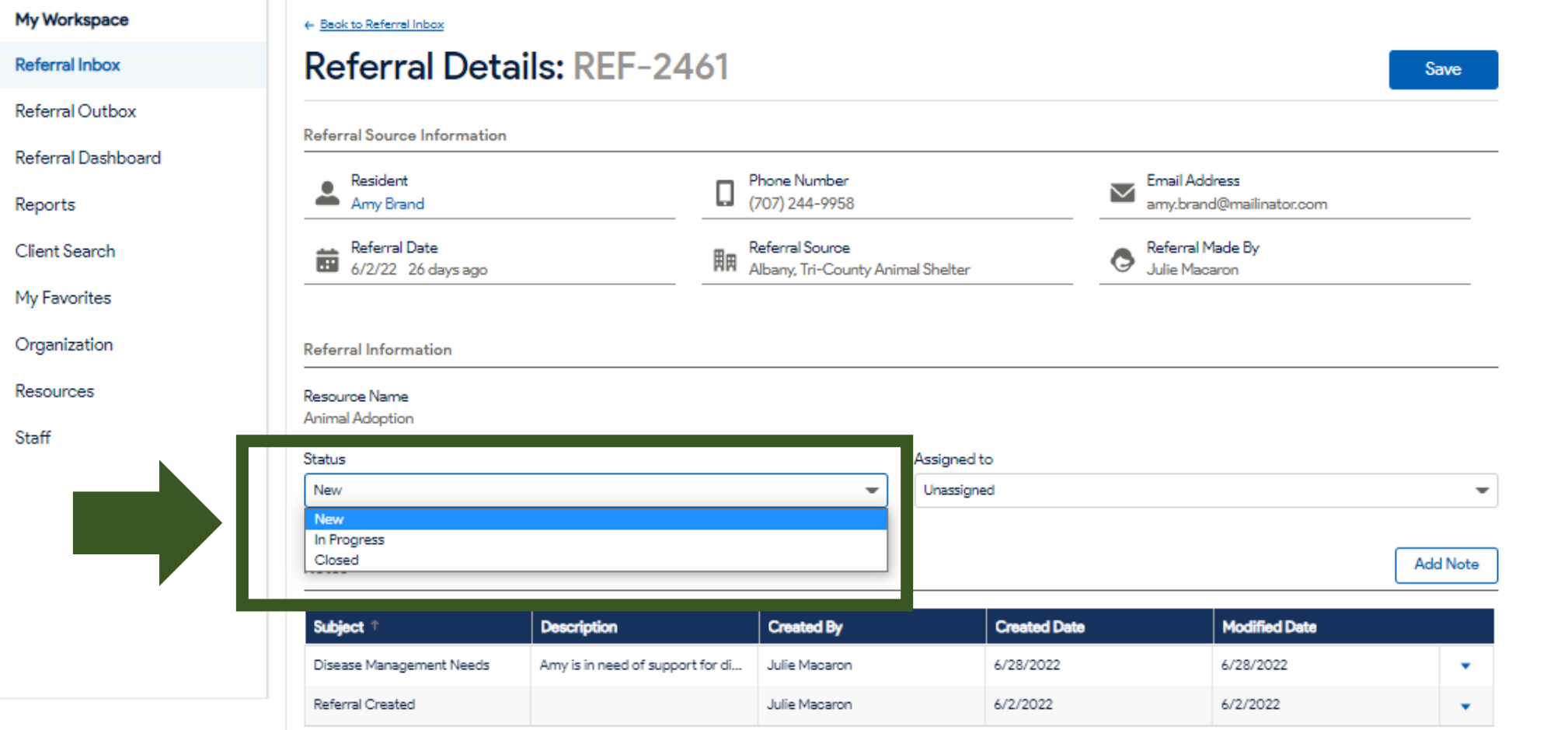

resources kynect In Progress means the **Community** Partner is taking steps to contact the resident and

Closed indicates the referral has been completed, meaning the resident either received the services or the referral was closed for another reason.

provide services.

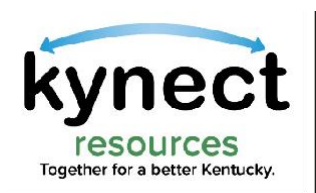

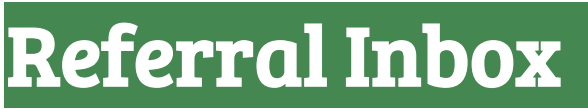

### The referral can be Assigned to specific staff member within the organization or remain Unassigned.

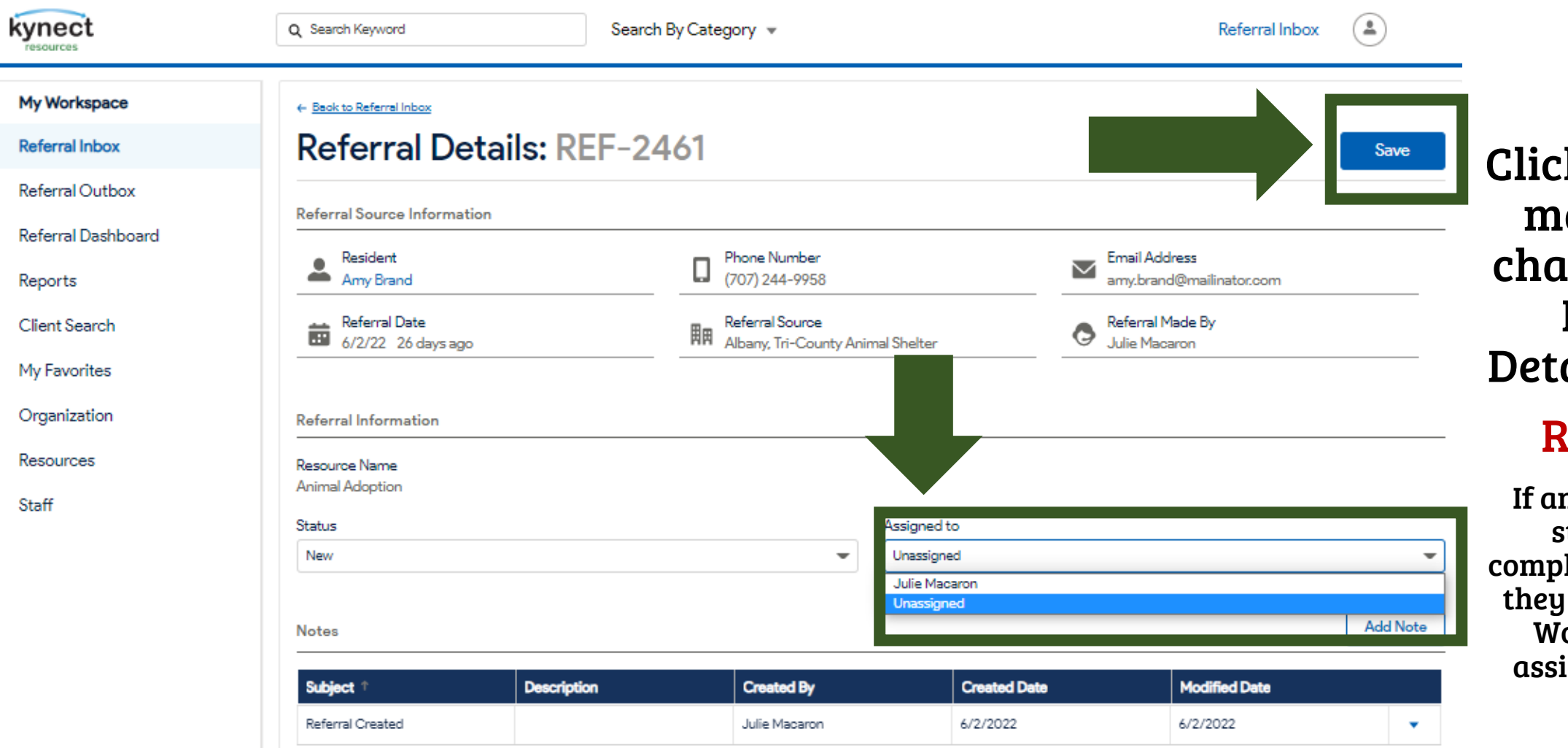

resources kynect

Click Save after making any changes on the Referral Details screen.

### Reminder:

If an organization's staff have not completed onboarding, they cannot view the Workspace or be assigned a referral.

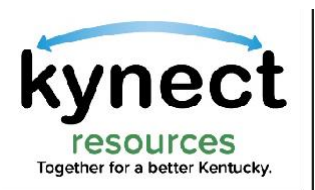

## **Referral Inbox**

## Notes are a helpful tool that allows organizations to collaborate and coordinate support for residents. Notes can be viewed and added from the Referral Details screen.

resources

kynect

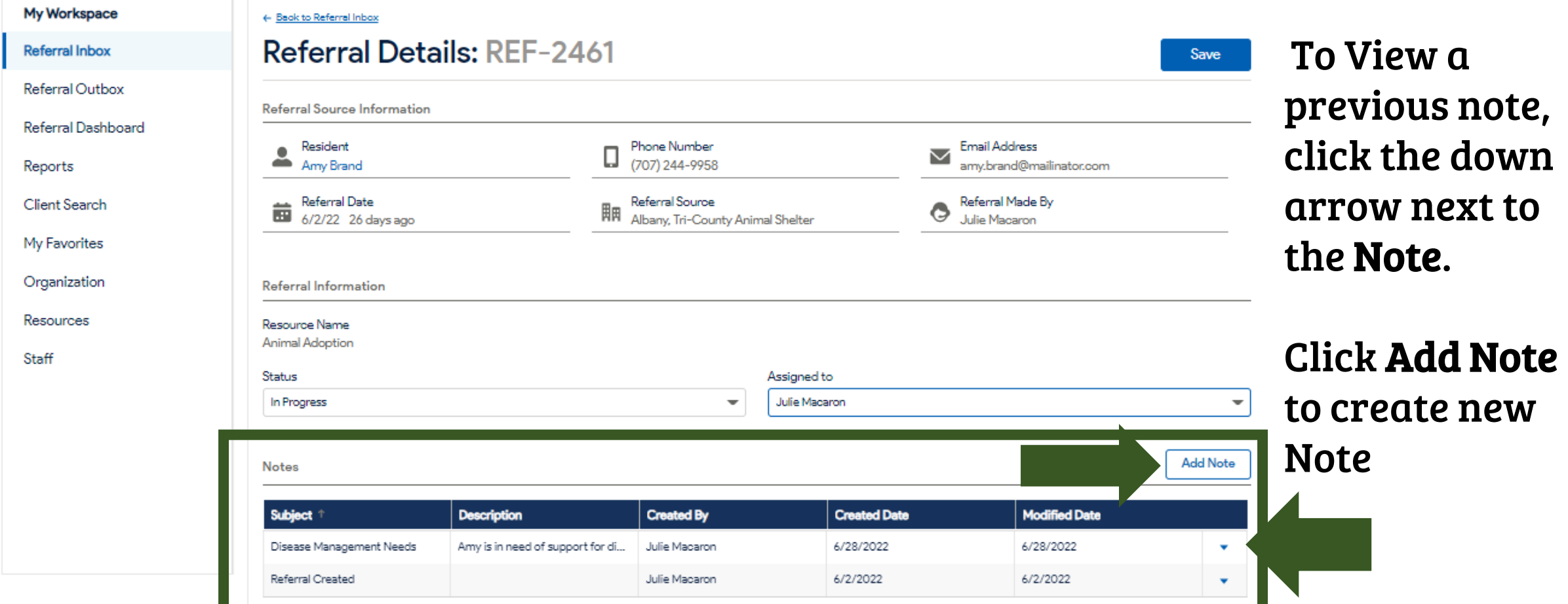

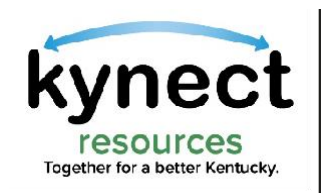

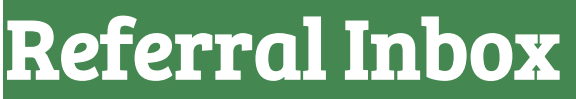

resources kynect

On the Add Note screen, enter a Subject and a Description then click Save. Remember, the purpose of the Note is to help facilitate understanding of the residents needs and collaboration with other organizations who may work with the resident.

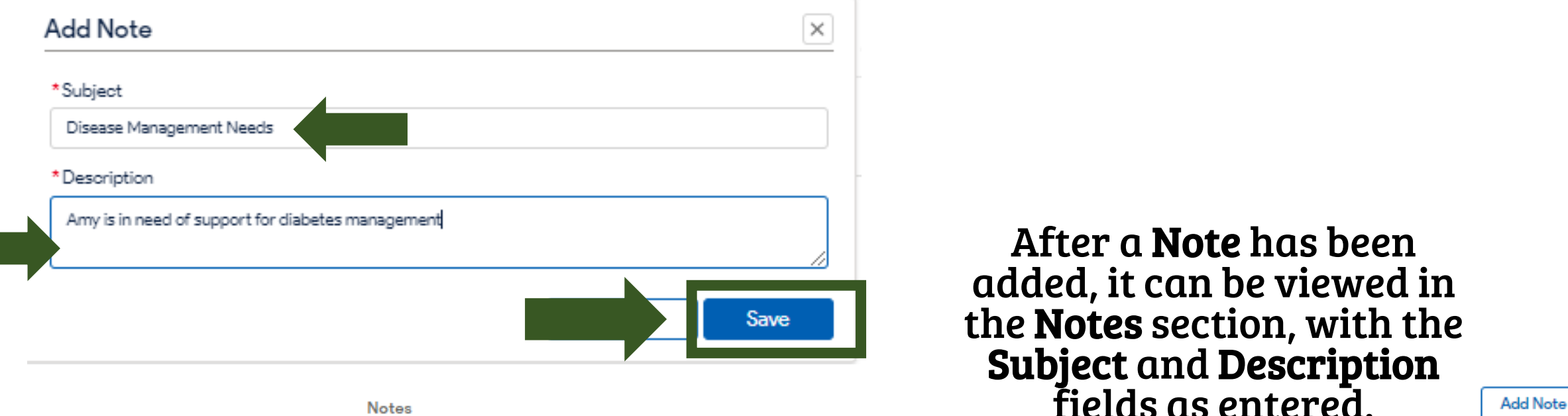

**Notes** 

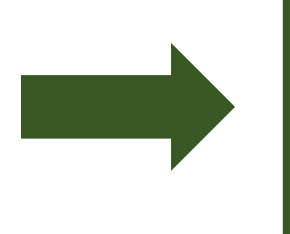

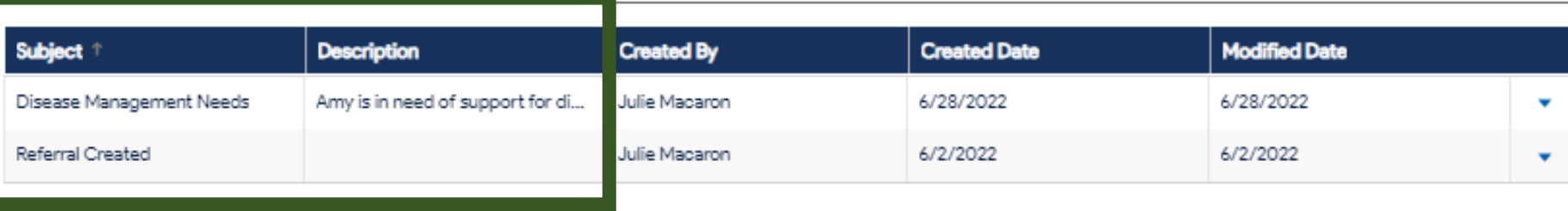

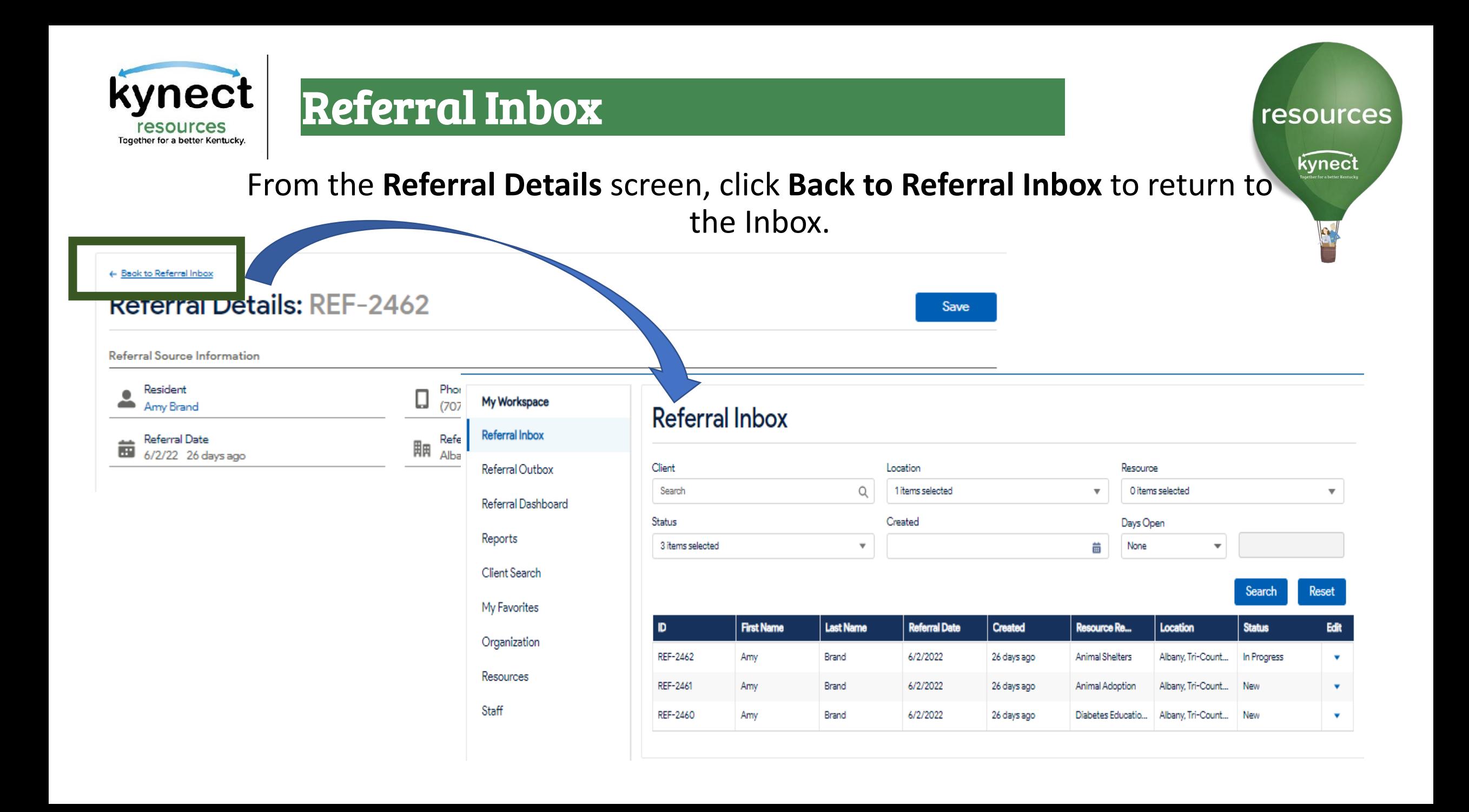

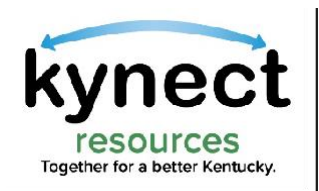

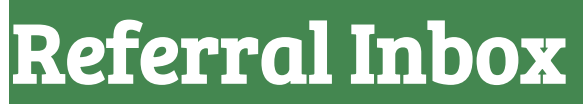

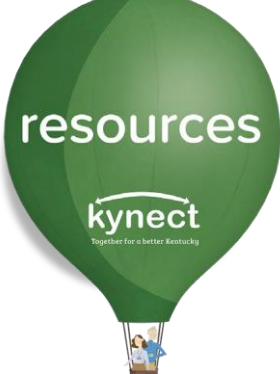

The Referral Inbox provides several search functions that allow users to quickly find specific groups of referrals.

These options include searching by Name, the organization Location, when there are multiple locations, by Resources being requested, by the referral Status or Created date.

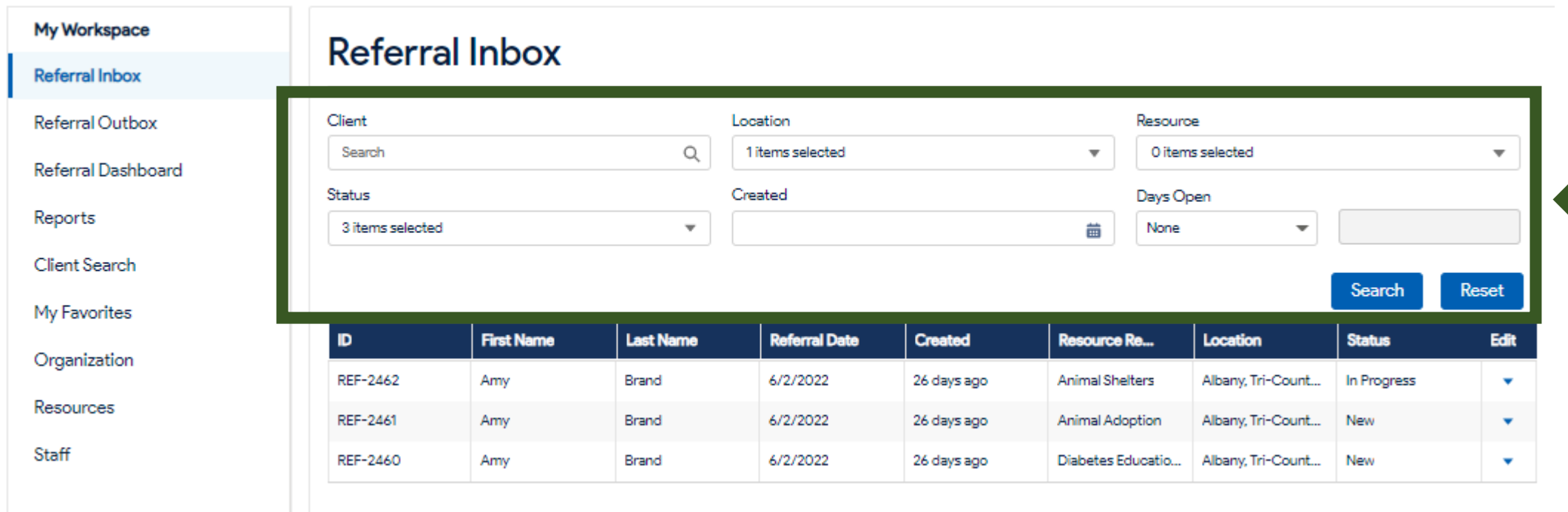

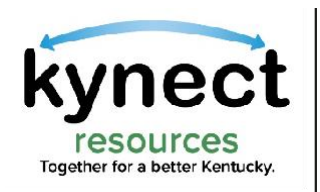

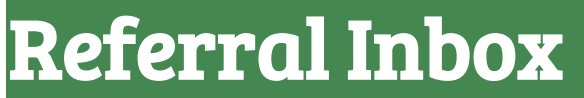

To search by Client, enter a client Name in the Search field. This will search the referrals in the inbox for the entered name.

resources

kynect

The results will display in the inbox with all referrals to the organization for that resident.

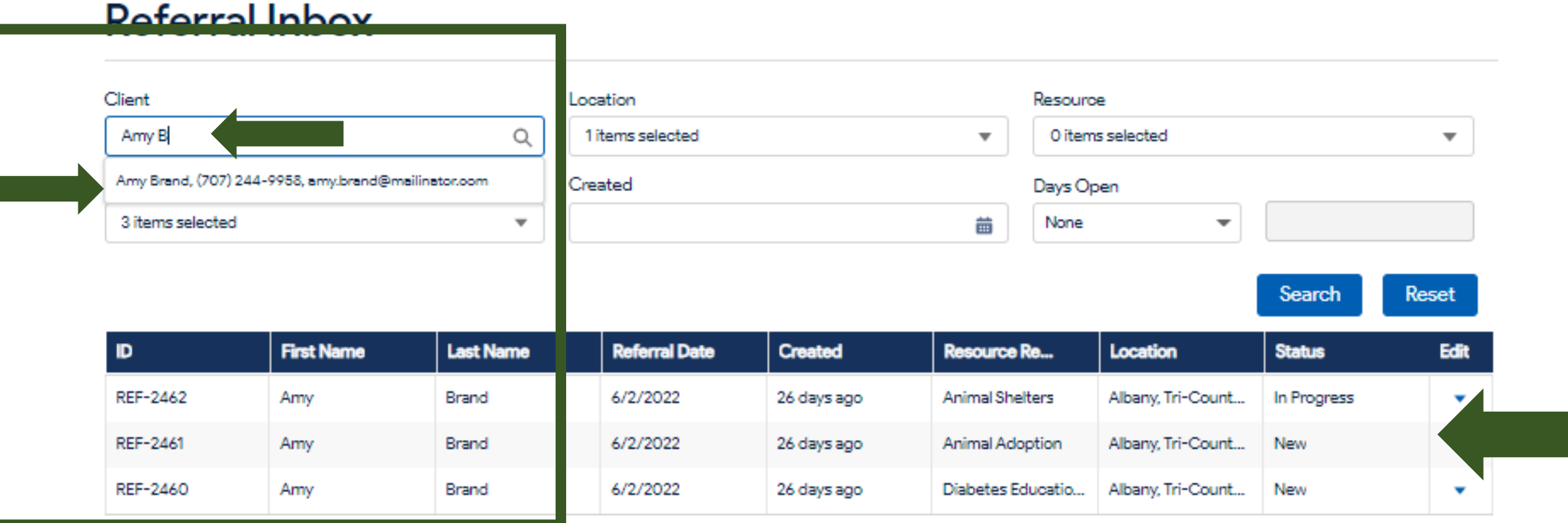

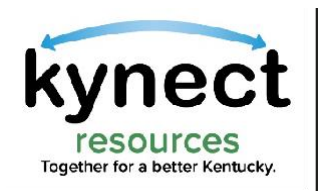

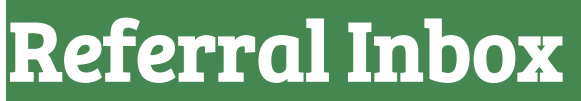

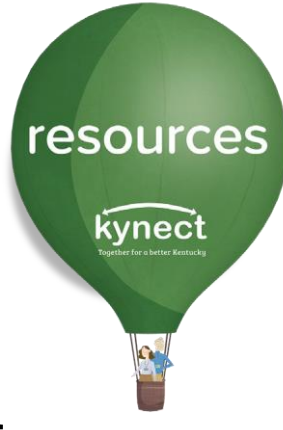

### Community Partners can search the Referral Inbox by Location.

Many organizations offer resources at multiple locations. To display referrals for a specific location, click the **arrow** in the **Location** field and select from the listed **Locations.** 

Referrals made to the Location selected will be displayed.

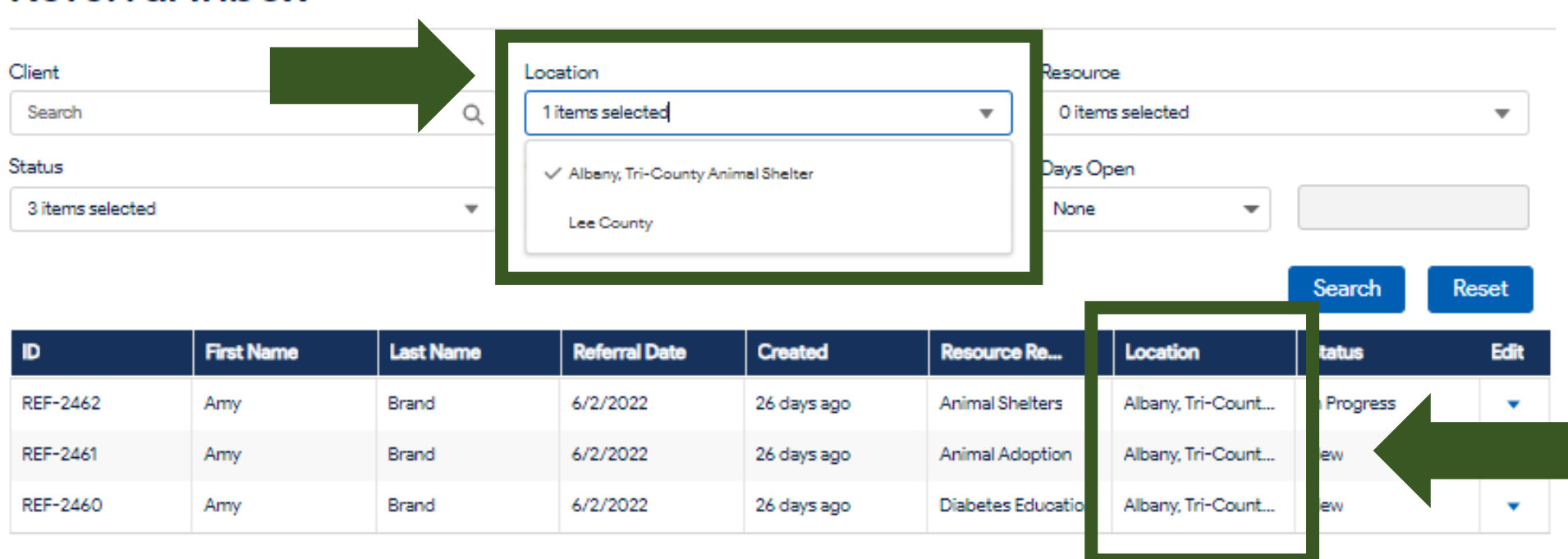

#### **Referral Inbox**

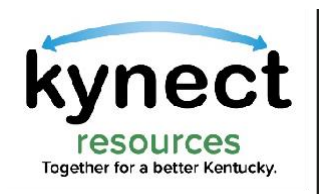

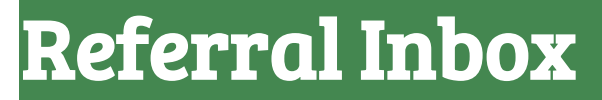

#### **Referral Inbox**

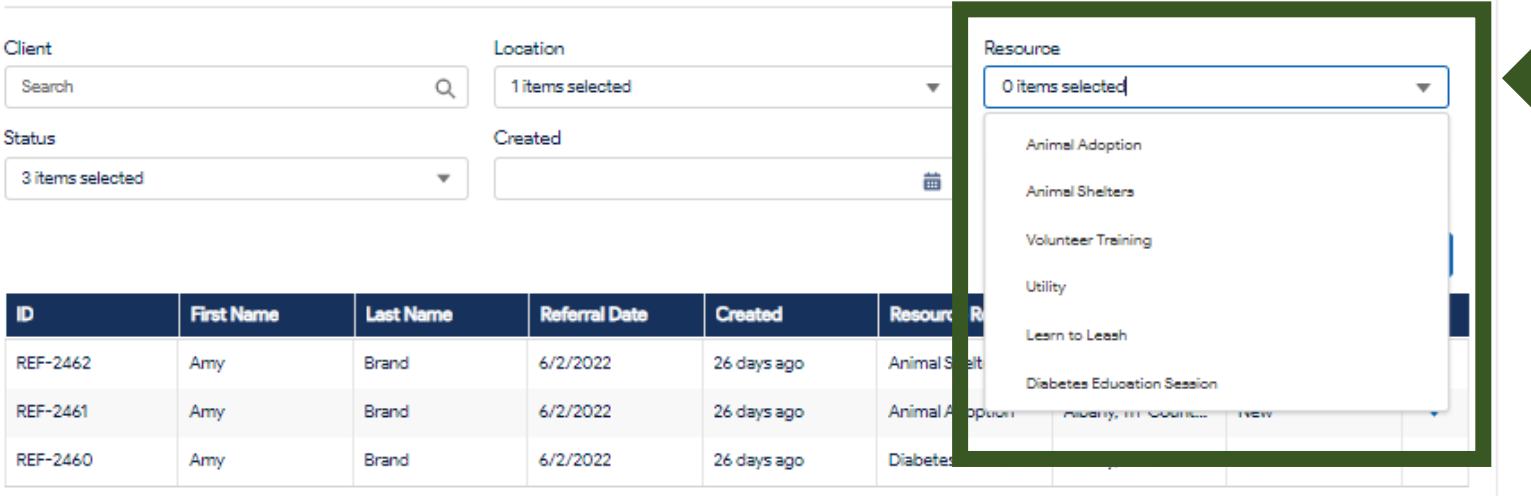

To search the Referral Inbox by **Resource**, click the **down arrow**, select the **Resource** name to search, then click **Search.**

#### The results will populate with all referrals to the organization for that **Resource**.

The search can be conducted for a **specific resident** or for a **broad search** for all Referrals received for a specific Resource.

#### **Referral Inbox**

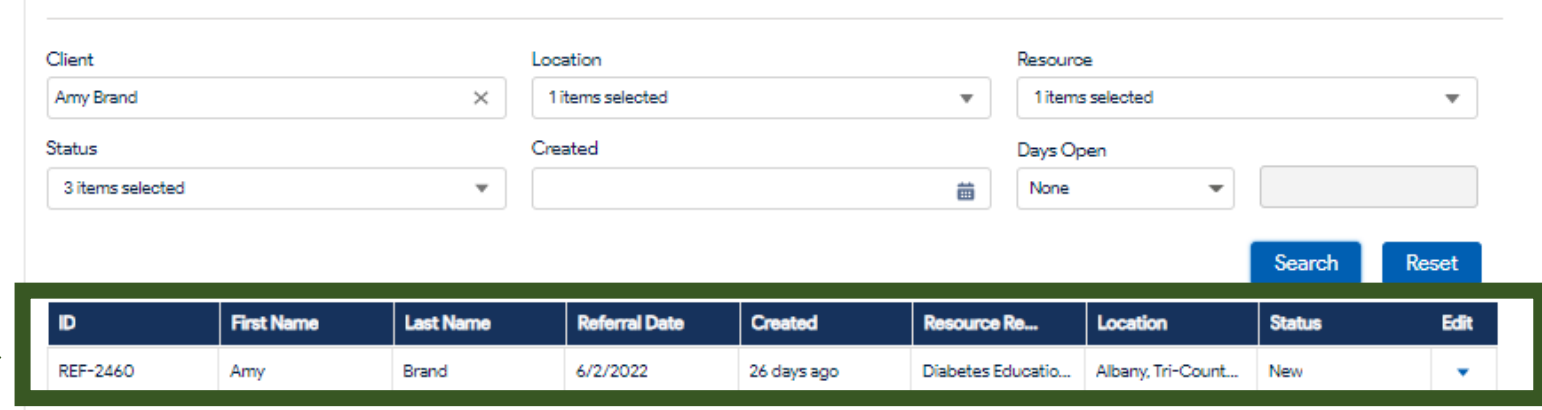

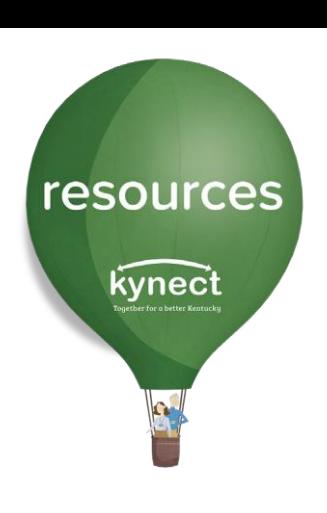

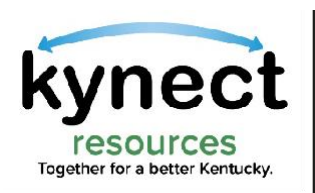

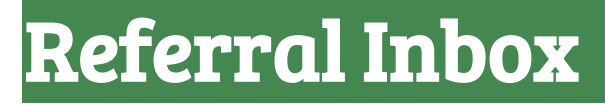

#### Referral Inbox

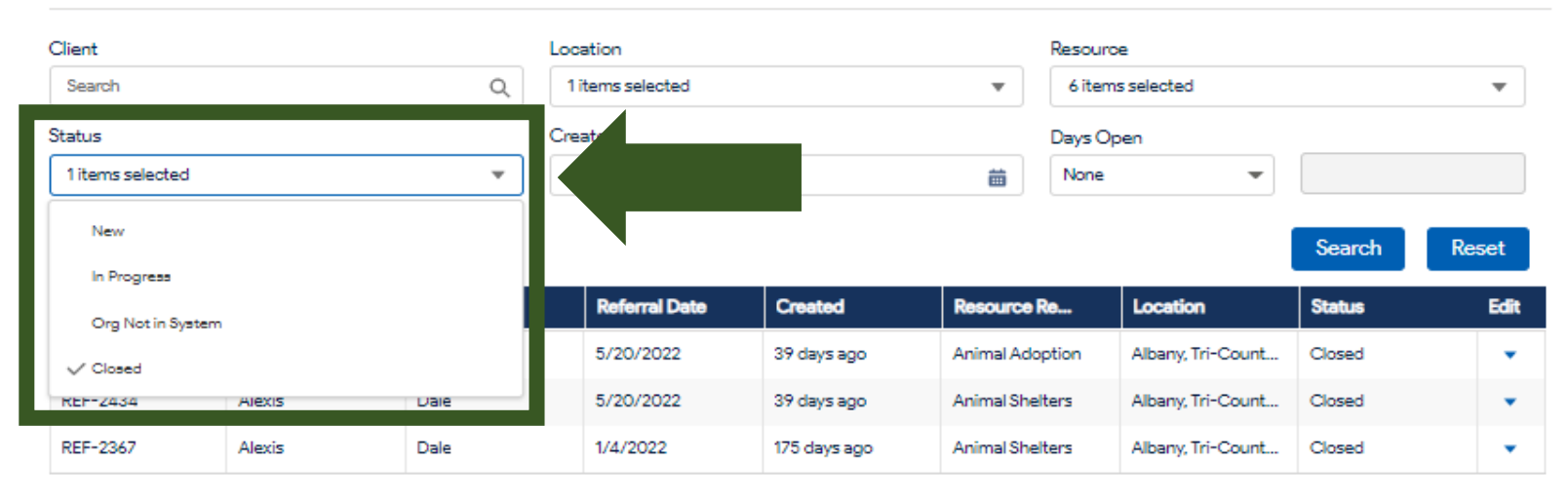

#### To Search by Status, select from the Status drop down menu. More than one Status may be selected.

resources

kynect

#### **Referral Inbox**

The results will display all referrals from the Inbox with the selected status.

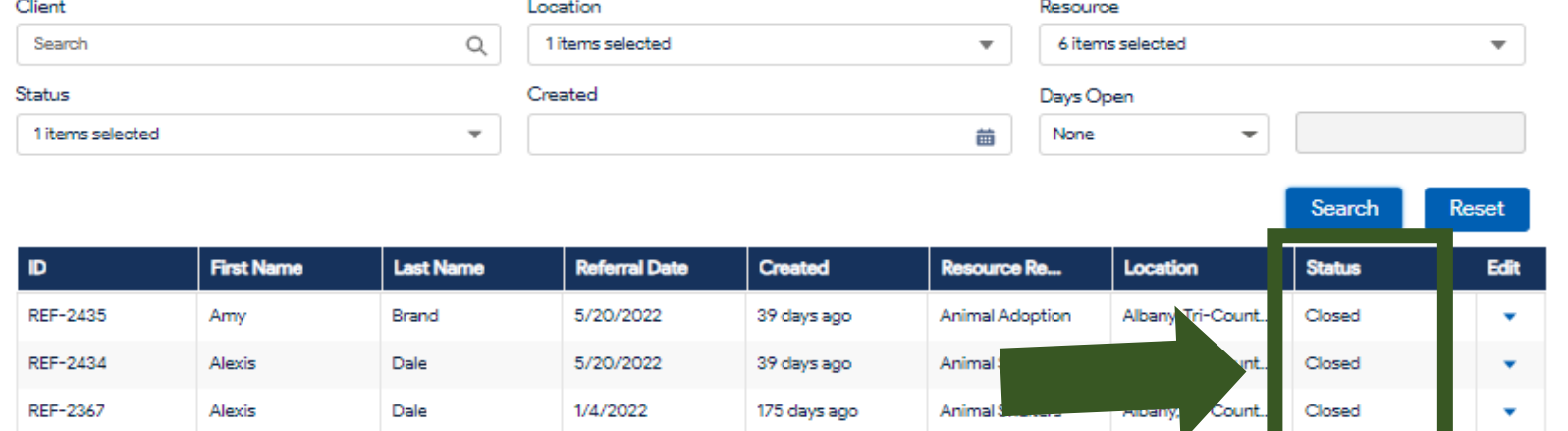

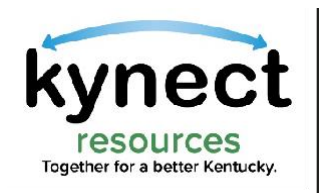

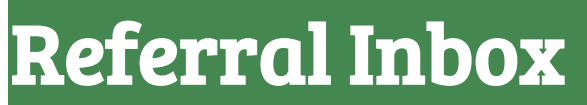

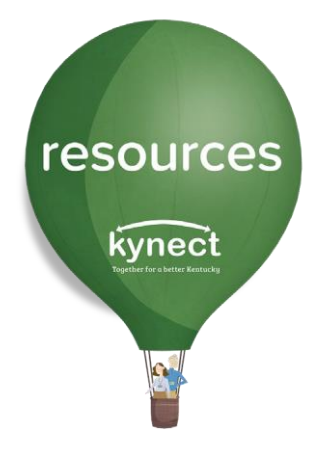

#### The Referral Inbox screen helps organizations manage incoming requests by offering search functions, status management, Staff assignments and more.

#### As a reminder, Community Partners can also navigate to other kynect resources tools using the links in My Workspace.

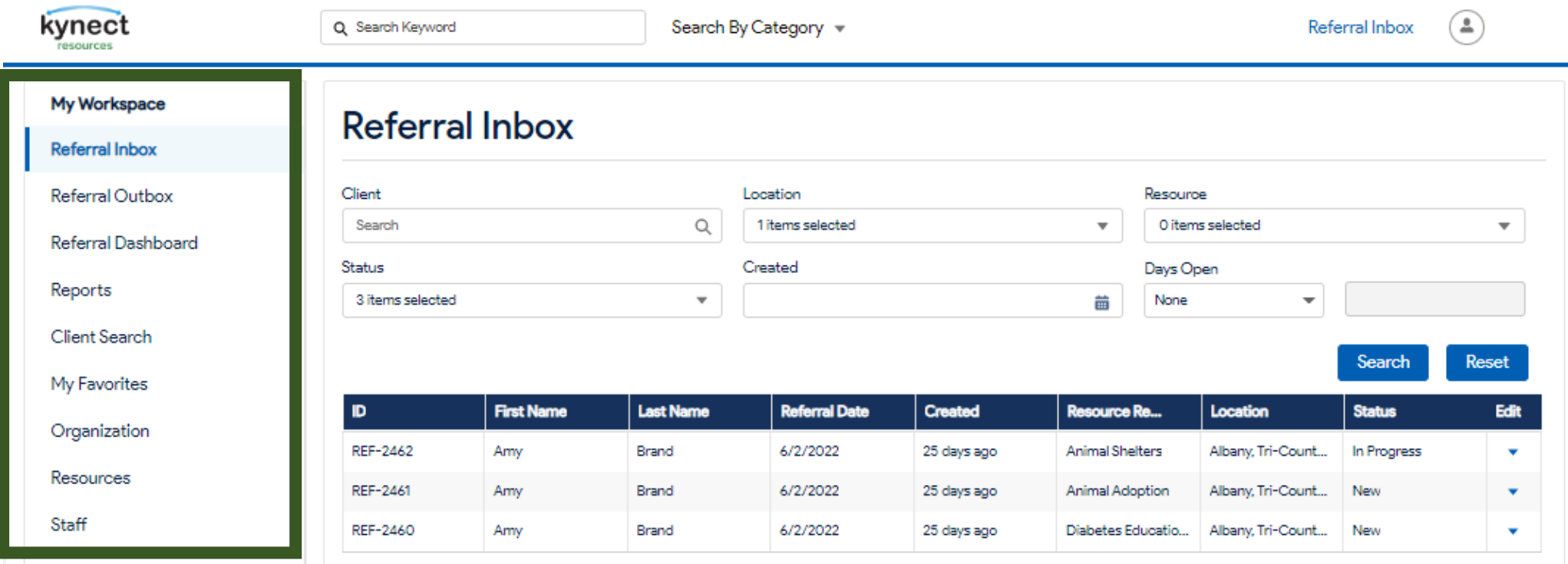

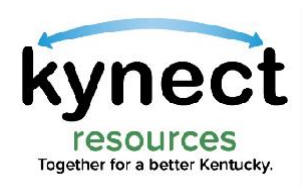

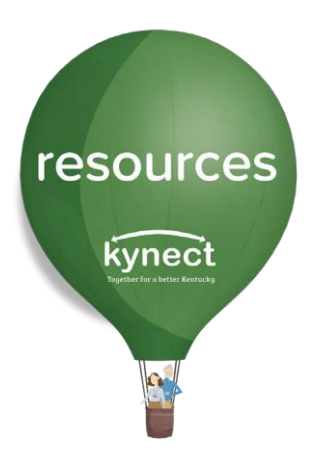

# Thank you

For additional support, please use the Help section in kynect resources or email [kynectresources@ky.gov](mailto:kynectresources@ky.gov)